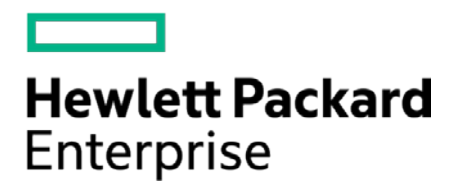

# **HPE Security ArcSight Connectors**

SmartConnector for IBM System Log for z/OS File

Configuration Guide

November 30, 2016

#### **Configuration Guide**

#### **SmartConnector for IBM System Log for z/OS File**

November 30, 2016

Copyright © 2005 – 2016 Hewlett Packard Enterprise Development LP

#### **Warranty**

The only warranties for Hewlett Packard Enterprise products and services are set forth in the express warranty statements accompanying such products and services. Nothing herein should be construed as constituting an additional warranty. Hewlett Packard Enterprise Development LP shall not be liable for technical or editorial omissions contained herein. The information contained herein is subject to change without notice. The network information used in the examples in this document (including IP addresses and hostnames) is for illustration purposes only. Hewlett Packard Enterprise Development LP products are highly flexible and function as you configure them. The accessibility, integrity, and confidentiality of your data is your responsibility. Implement a comprehensive security strategy and follow good security practices. This document is confidential.

#### **Restricted Rights Legend**

Confidential computer software. Valid license from Hewlett Packard Enterprise Development LP required for possession, use or copying. Consistent with FAR 12.211 and 12.212, Commercial Computer Software, Computer Software Documentation, and Technical data for Commercial Items are licensed to the U.S. Government under vendor's standard commercial license.

Follow this link to see a complete statement of Hewlett Packard Enterprise Development LP copyrights, trademarks and acknowledgements:

[https://www.protect724.hpe.com/docs/DOC-13026.](https://www.protect724.hpe.com/docs/DOC-13026)

#### Revision History

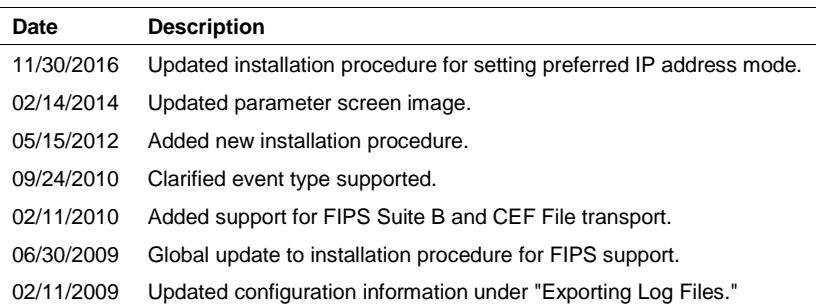

# SmartConnector for IBM System Log for z/OS File

This guide provides information for installing the SmartConnector for IBM System Log for z/OS File and configuring the device for system log security event collection.

## Product Overview

IBM's z/OS is a secure, scalable, high-performance enterprise operating system on which to build and deploy Internet and Java-enabled applications, providing a comprehensive and diverse application execution environment.

The SmartConnector for IBM System Log for z/OS File can parse the information contained in system exported files transferred from the OS/390 system to the host running the SmartConnector. Typically, administrators create a script that exports and transfers the log file periodically to the host running the SmartConnector. The SmartConnector will monitor a configurable folder for new files transferred; once a new file is detected, the SmartConnector will process it (and rename it after it has been processed completely).

# Configuration

#### Exported Log Files

The SmartConnector for SmartConnector for IBM System Log for z/OS File can parse the information contained in exported files transferred from the OS/390 system to the host running the SmartConnector. Typically, OS/390 administrators will create a script to export and transfer the log file periodically to the host running the SmartConnector. The SmartConnector will monitor a configurable folder for new files transferred; once a new file is detected, the connector processes it (and renames it after it has been processed completely). If there are any problems with the file (for example, if the file was not in the correct format), the connector will move the file to the subfolder **Bad** so the problem can be investigated further.

## Creating Export Files

The export files must be sent in a specific format, as shown in the following example.

```
M 0080000 S26A 04282 07:46:28.50 AAA40027 00000091 ICH408I 
USER(ABC0324) GROUP(AAAAAAAC) NAME(AAAAS, BBBBBBBS ) 754
E 754 00000091 LOGON/JOB 
INITIATION - INVALID PASSWORD ENTERED AT TERMINAL CCCCCCC 
N 0000000 S26A 04282 07:46:34.67 TTT10324 00000091 IEF126I ZZZZZZZ -
LOGGED OFF - TIME=07.46.34
```
#### Differing Primary Languages

Be aware of the following when using FTP in an environment with different primary languages.

When data is transferred using EBCDIC, the data is stored as is and therefore will be in the EBCDIC code page of the file from which it came. This can result in the stored file being tagged with an inappropriate CCSID value when the primary language of the two servers is different.

For example, when data in code page 237 is sent using TYPE E to the QSYS.LIB file system on a machine where the file does not exist, the data is stored as is in a new file tagged with CCSID 65535. If the receiving file already exists, then the data will be received as is and tagged with the existing file CCSID which may not be 237.

To avoid incorrect CCSID tagging, you can use the TYPE C CCSID subcommand (for example, TYPE C 237) to specify the CCSID of the data being transferred. When a CCSID is specified on a transfer and the data is written to an existing file, the data is converted to the CCSID of the existing file. If no target file exists before the transfer, a file is created and tagged with the specified CCSID.

In the preceding example, if the target file does not exist, a file with a CCSID of 237 is created on the receiving system. When the target file already exists, the data is converted from CCSID 237 to the CCSID of the target file.

When starting the FTP client, message TCP3C14: Unable to convert data from CCSID &1 to CCSID &2, may be displayed. This occurs if no character conversion is available between the EBCDIC CCSID specified by your job and the ASCII CCSID specified for the this FTP session.

You can change the ASCII CCSID by specifying a value for the coded character set identifier parameter of the STRTCPFTP CL command. CCSID 850, which contains the IBM Personal Computer Latin-1 coded character set, is an ASCII CCSID for which character conversions are available to all valid job CCSID values.

#### Specify Mapping Tables in the FTP Command

For FTP client, the ASCII mapping tables are specified in the FTP command. For FTP server this is done in the Change FTP Attributes (CHGFTPA) command. To specify the FTP client mapping tables:

- **1** Enter the command FTP.
- **2** Press PF4. The **Start TCP/IP FTP** screen is displayed.
- **3** Press F10. The prompts for outgoing and incoming ASCII/EBCDIC tables are displayed.

```
Start TCP/IP File Transfer (FTP)
Type choices, press Enter.
Remote system
               . . . . . . . . .
Internet address . . . . .
                                                 1-65533, *DFT
Coded character set identifier
                                   *DFT
                           Additional Parameters
Outgoing EBCDIC/ASCII table . .
                                   *CCSID
                                                 Name, *CCSID, *DFT
  Library . . . . . . . . . . .
                                                 Name, *LIBL, *CURLIB
Incoming ASCII/EBCDIC table . .
                                   *CCSID
                                                 Name, *CCSID, *DFT
  Library . . . . . . . . . . .
                                                 Name, *LIBL, *CURLIB
                                                                         Bottom
 F3=Exit F4=Prompt
                       F5=Refresh
                                    F12=Cancel
                                                 F13=How to use this display
 F24=More keys
```
Specify the CCSID (and hence the mapping tables) to be used for the FTP client. When the \*DFT value is not changed, the CCSID value 00819 (ISO 8859-1 8 bit ASCII) is used. You may also specify a specific CCSID for both inbound and outbound transfers. The use of CCSIDs is discussed in National Language Support considerations for FTP.

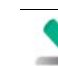

Double-byte character set (DBCS) CCSID values are not permitted for the CCSID parameter on the CHGFTPA command. The DBCS CCSID values can be specified using the TYPE (Specify File Transfer Type) subcommand.

IBM includes mapping support in FTP to ensure compatibility with releases prior to V3R1. Use of mapping tables for incoming TYPE A file transfers results in the loss of CCSID tagging if the target file must be created. IBM strongly recommends that you use CCSID support for normal operations.

## Install the SmartConnector

The following sections provide instructions for installing and configuring your selected SmartConnector.

Connector Appliance/ArcSight Management Center supports mounting for Network File System (NFS) and CIFS (Windows) shares. When you install this connector on one of these devices, establish a CIFS mount on the device before adding the connector. Provide this share name during connector configuration. For more information, see **Remote File Systems** in the Connector Appliance or ArcSight Management Center Administrator's Guide.

#### Prepare to Install Connector

Before you install any SmartConnectors, make sure that the ArcSight products with which the connectors will communicate have already been installed correctly (such as ArcSight ESM or ArcSight Logger). This configuration guide takes you through the installation process with **ArcSight Manager (encrypted)** as the destination.

For complete product information, read the *Administrator's Guide* as well as the *Installation and Configuration* guide for your ArcSight product before installing a new SmartConnector. If you are adding a connector to the ArcSight Management Center, see the *ArcSight Management Center Administrator's Guide* for instructions, and start the installation procedure at "Set Global Parameters (optional)" or "Select Connector and Add Parameter Information."

Before installing the SmartConnector, be sure the following are available:

- Local access to the machine where the SmartConnector is to be installed
- Administrator passwords

#### Install Core Software

Unless specified otherwise at the beginning of this guide, this SmartConnector can be installed on all ArcSight supported platforms; for the complete list, see the *SmartConnector Product and Platform Support* document, available from the HPE SSO and Protect 724 sites.

- **1** Download the SmartConnector executable for your operating system from the HPE SSO site.
- **2** Start the SmartConnector installation and configuration wizard by running the executable.

Follow the wizard through the following folder selection tasks and installation of the core connector software:

**Introduction** Choose Install Folder Choose Shortcut Folder Pre-Installation Summary Installing...

**3** When the installation of SmartConnector core component software is finished, the following window is displayed:

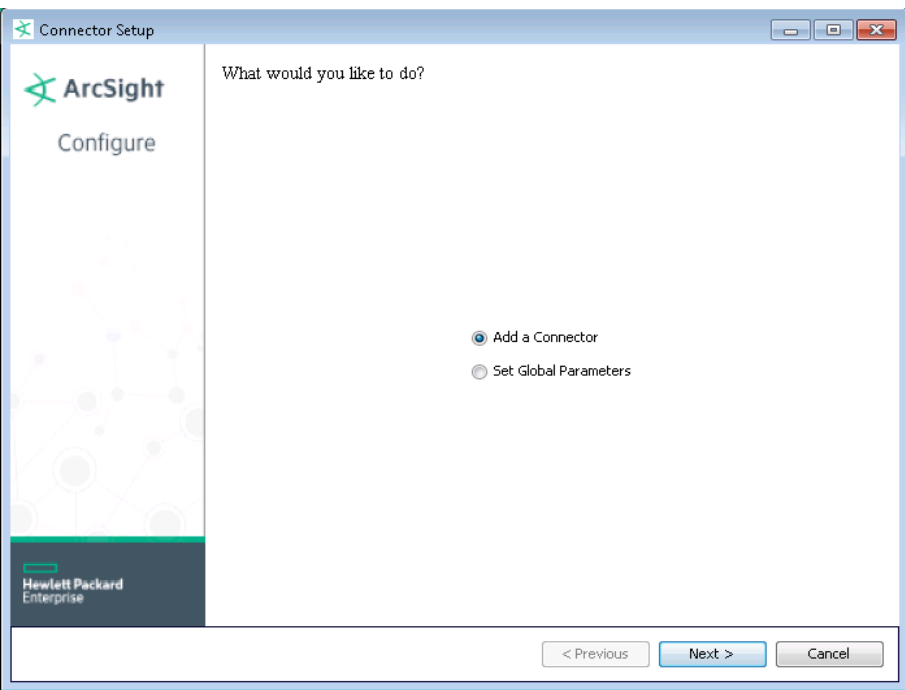

## Set Global Parameters (optional)

If you choose to perform any of the operations shown in the following table, do so before adding your connector. After installing core software, you can set the following parameters:

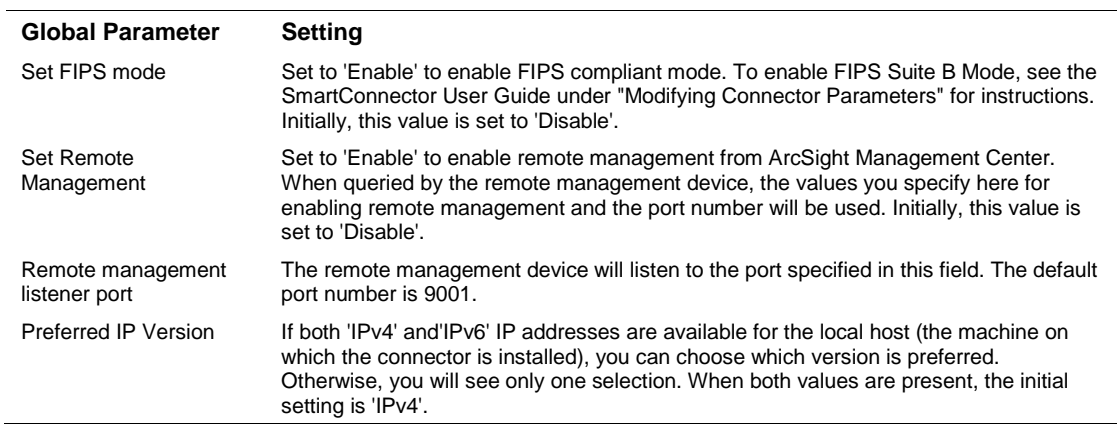

After making your selections, click **Next**. A summary screen is displayed. Review the summary of your selections and click **Next**. Click **Continue** to return to the "Add a Connector" window. Continue the installation procedure with "Select Connector and Add Parameter Information."

#### Select Connector and Add Parameter Information

- **1** Select **Add a Connector** and click **Next**. If applicable, you can enable FIPS mode and enable remote management later in the wizard after SmartConnector configuration.
- **2** Select **IBM System Log for z/OS File** and click **Next**.

**3** Enter the required SmartConnector parameters to configure the SmartConnector, then click **Next**.

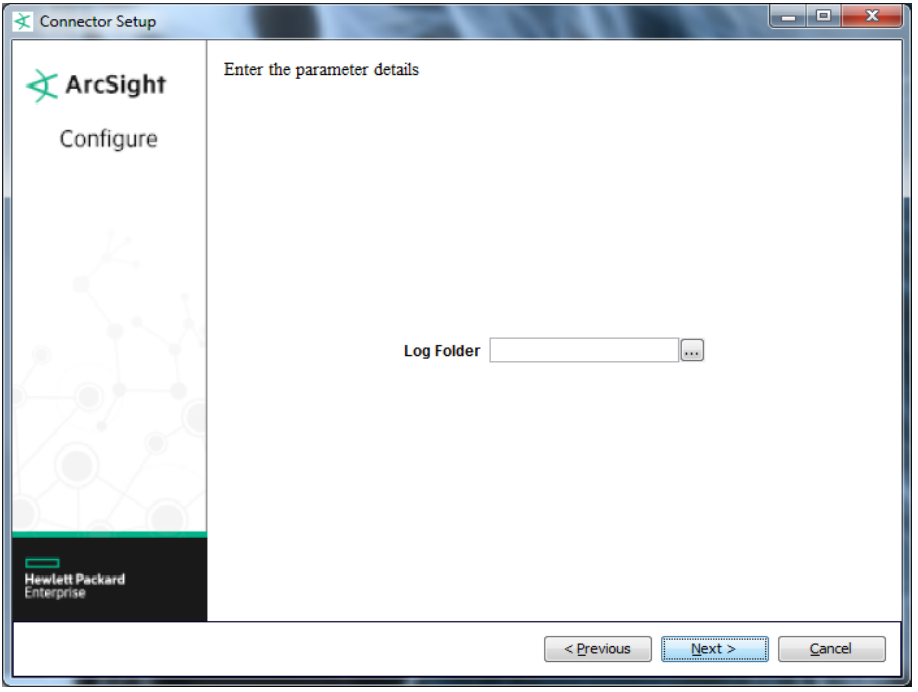

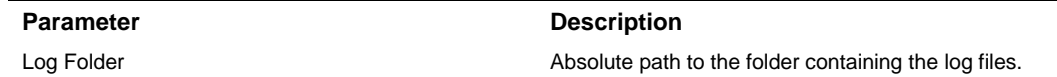

## Select a Destination

- **1** The next window asks for the destination type; make sure **ArcSight Manager (encrypted)** is selected and click **Next**. (For information about this destination or any of the other destinations listed, see the *ArcSight SmartConnector User Guide*.)
- **2** Enter values for the **Manager Host Name**, **Manager Port**, **User** and **Password** required parameters. This is the same ArcSight user name and password you created during the ArcSight Manager installation. Click **Next**.
- **3** Enter a name for the SmartConnector and provide other information identifying the connector's use in your environment. Click **Next**. The connector starts the registration process.
- **4** The certificate import window for the ArcSight Manager is displayed. Select **Import the certificate to the connector from destination** and click **Next**. (If you select **Do not import the certificate to connector from destination**, the connector installation will end.) The certificate is imported and the **Add connector Summary** window is displayed.

#### Complete Installation and Configuration

**1** Review the **Add Connector Summary** and click **Next**. If the summary is incorrect, click **Previous** to make changes.

- **2** The wizard now prompts you to choose whether you want to run the SmartConnector as a standalone process or as a service. If you choose to run the connector as a stand-alone process, select **Leave as a standalone application**, click **Next**, and continue with step 5.
- **3** If you chose to run the connector as a service, with **Install as a service** selected, click **Next**. The wizard prompts you to define service parameters. Enter values for **Service Internal Name** and **Service Display Name** and select **Yes** or **No** for **Start the service automatically**. The **Install Service Summary** window is displayed when you click **Next**.
- **4** Click **Next** on the summary window.
- **5** To complete the installation, choose **Exit** and Click **Next**.

For some SmartConnectors, a system restart is required before the configuration settings you made take effect. If a **System Restart** window is displayed, read the information and initiate the system restart operation.

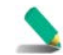

Save any work on your computer or desktop and shut down any other running applications (including the ArcSight Console, if it is running), then shut down the system.

For instructions about upgrading the connector or modifying parameters, see the *SmartConnector User Guide*.

# Run the SmartConnector

SmartConnectors can be installed and run in stand-alone mode, on Windows platforms as a Windows service, or on UNIX platforms as a UNIX daemon, depending upon the platform supported. On Windows platforms, SmartConnectors also can be run using shortcuts and optional Start menu entries.

If the connector is installed in stand-alone mode, it must be started manually and is not automatically active when a host is restarted. If installed as a service or daemon, the connector runs automatically when the host is restarted. For information about connectors running as services or daemons, see the *ArcSight SmartConnector User Guide*.

To run all SmartConnectors installed in stand-alone mode on a particular host, open a command window, go to \$ARCSIGHT\_HOME\current\bin and run: arcsight connectors

To view the SmartConnector log, read the file \$ARCSIGHT\_HOME\current\logs\agent.log; to stop all SmartConnectors, enter  $Ctr1+C$  in the command window.

# Device Event Mapping to ArcSight Fields

The following section lists the mappings of ArcSight data fields to the device's specific event definitions. See the *ArcSight Console User's Guide* for more information about the ArcSight data fields.

#### IBM System Log for z/OS Event Mappings to ArcSight ESM Fields

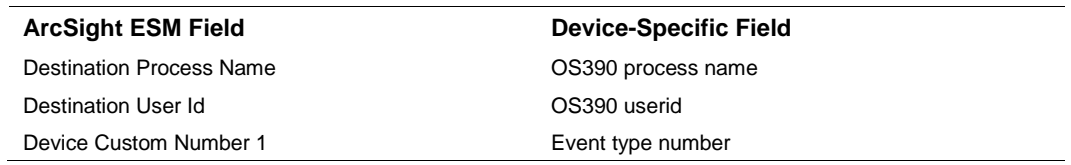

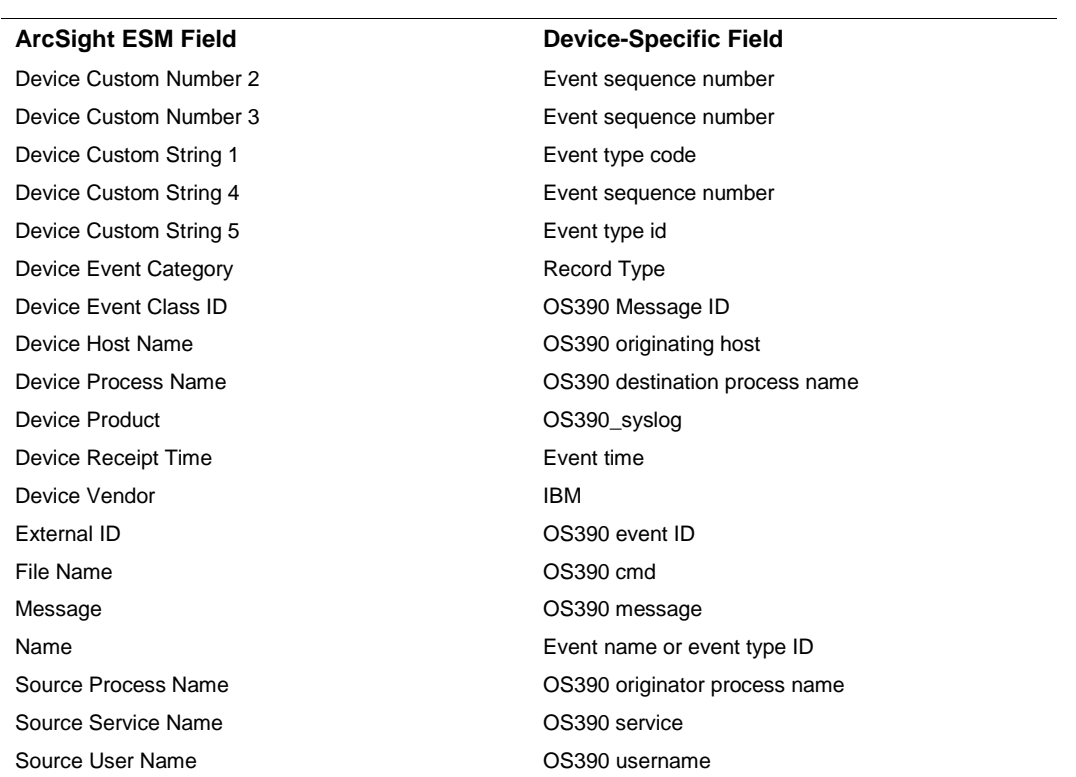